## Mac OS 105/106 用 インストール手順

Mac OS 10.5/10.6(以降 10.5/10.6)プリンタードライバのインストールは、次の手順で行います。 インストールは、必要な権限を持ったシステム管理者が行うことをお勧めします。

(尚、ここでは MacOSX 10.5 に bizhub750/600 プリンタードライバをインストール手順を例と してご案内しています)

#### ご注意)

- 9 ここで使用するインストール用ファイル(pkg ファイル)は 10.5 または 10.6 専用です。以前の バージョンには使用しないでください。
- 9 インストール先のボリューム HDD に、以前のドライバが既にインストールされている場合は、先 に P.18「アンインストール手順」の手順 1~5 を行ってからインストールを行ってください。

## ① プリンタードライバのインストール

- 1. Macintosh を起動します。 →起動しているアプリケーションがあれば、全て終了しておきます。
- 2. 圧縮されているファイルを解凍します。
- 3. フォルダ内にある、[KONICAMINOLTA\_750\_105.pkg]をデスクトップ上にコピーします。
- 4. インストールしたい pkg ファイルをダブルクリックします。
- 5. インストールを実行するかというメッセージボックスが表示されますので、[続ける]をクリックし ます。

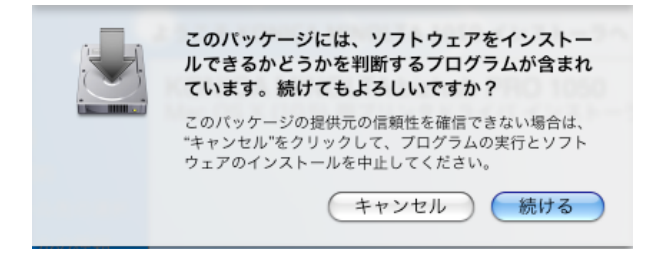

- 6. 後は、「インストール」画面が表示されるまで、画面の指示に従って[続ける]をクリックします。 →途中、管理者名とパスワードを要求されますので入力してください。管理者名とパスワードは ネットワーク管理者にお問い合わせください。
- 7. [インストール]をクリックします。プリンタードライバがコンピューターにインストールされます。 ● KONICA MINOLTA 750/600 のインストール nnn

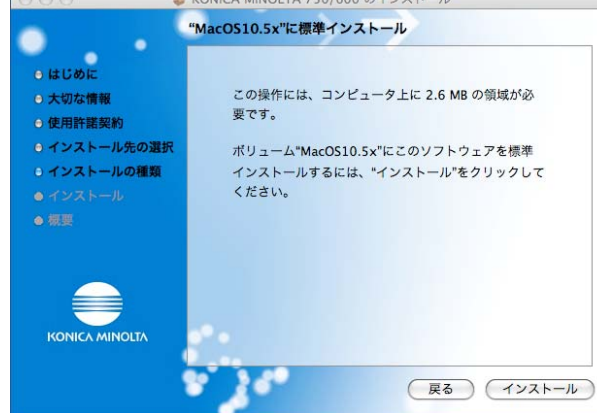

8. [閉じる]をクリックします。

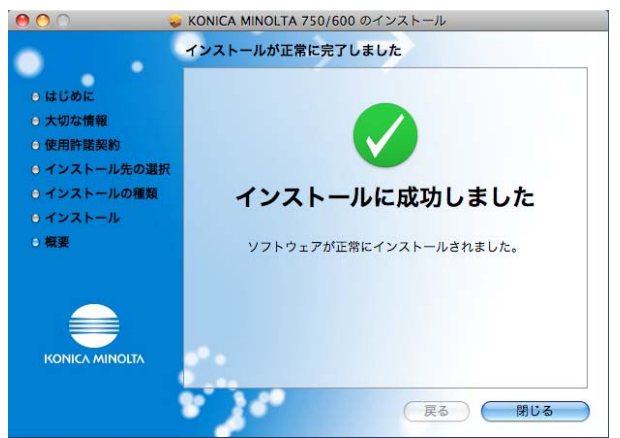

以上で、プリンタードライバのインストールは完了です。 続いて、プリンターの選択と接続を行います。

## ② プリンターの選択と接続

OS10.5 は、Bonjour、AppleTalk、LPR(LPD)、IPP で接続できます。 OS10.6 は、Bonjour、LPR(LPD)、IPP で接続できます。 本機のネットワーク設定を行ったあと、「プリントとファクス」で使用するプリンターとして選択すると、 印刷が可能になります。

#### ■ Bonjour を設定する

#### 本機の Bonjour 設定

本機の「Bonjour 設定」で Bonjour を「有効」に設定し、Bonjour 名を入力しておきます。 (デフォルトで任意の Bonjour 名が用意されております)。

- 1. アップルメニューの「システム管理設定」を選択します。
- 2. 「プリントとファクス」を選択します。

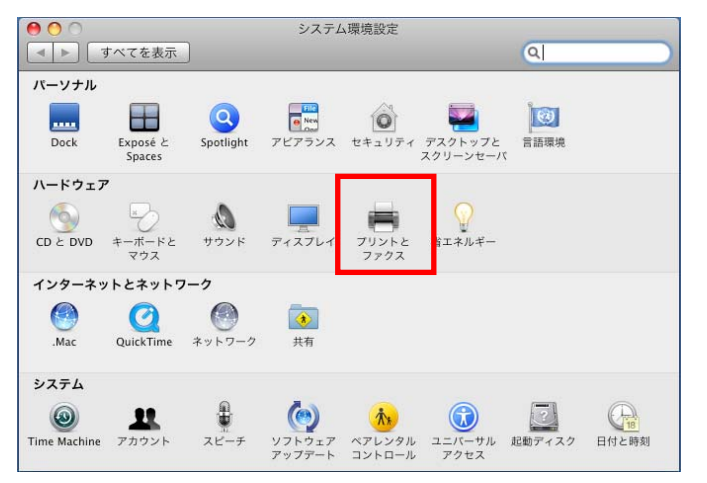

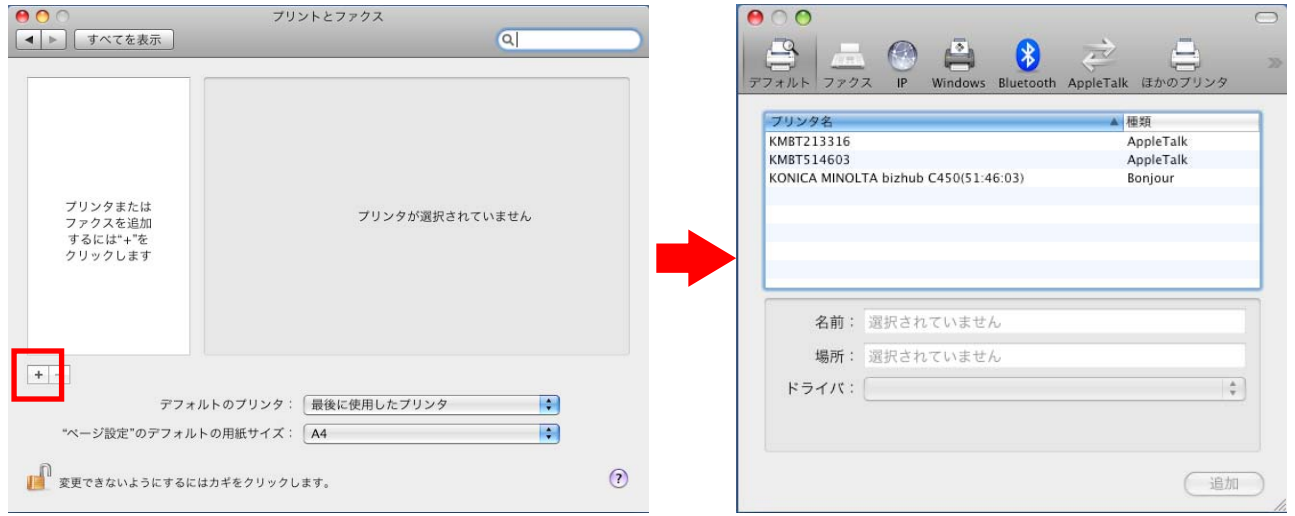

- 4. 接続されているプリンターが検出されますので、「デフォルト」タブから目的のプリンター名と接続 (Bonjour)を選択します。
- 5. 画面下の「ドライバ」で「使用するドライバを選択...」(10.6 では「プリンタソフトウェアを選択...」) を選択し、一覧表から「KONICA MINOLTA750(もしくは 600) PS(P)」を選択し、[追加]をクリ ックします。

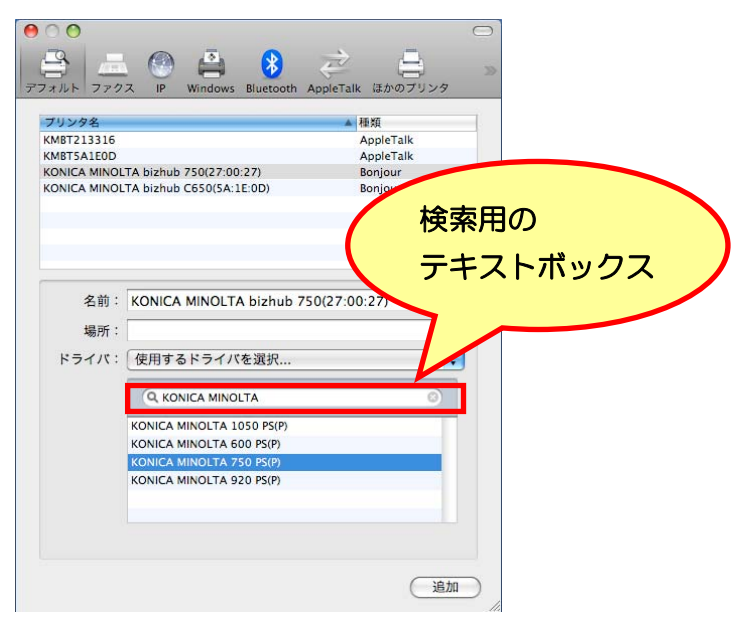

※ワンポイントアドバイス)

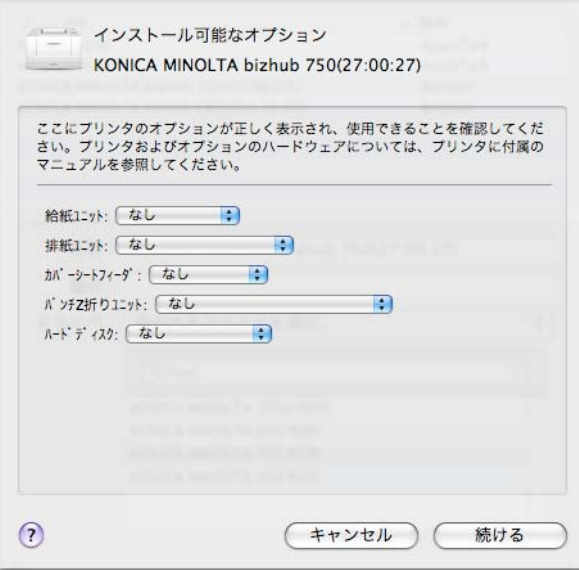

※ワンポイントアドバイス)

オプションは、[プリントとファクス]画面で、該当するプリンター名を選び、「オプションとサプラ イ」-「ドライバ」タブでも同じように設定することができます。

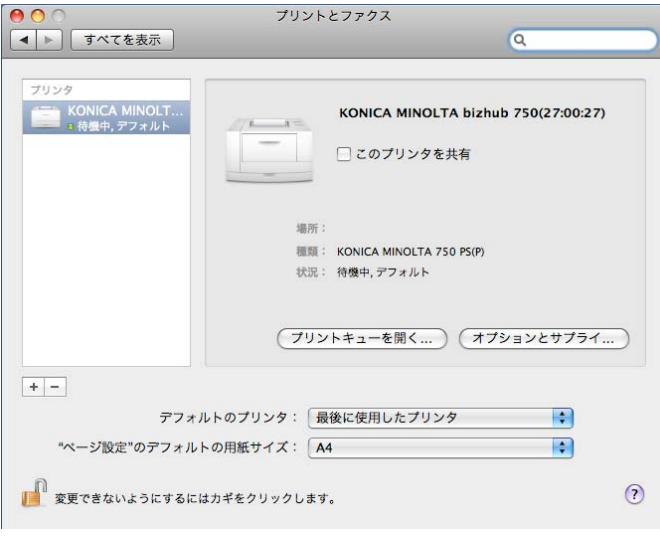

## ■ AppleTalk を設定する (※10.6 では使用できません。)

#### 本機の AppleTalk 設定

本機の「AppleTalk 設定」で AppleTalk を使用可能に設定し、プリンター名を入力しておきます。 (デフォルトで任意のプリンター名が用意されております)。

#### コンピュータ(Macintosh)の AppleTalk 設定

接続している Macintosh で AppleTalk を設定します。

1. アップルメニューの「システム管理設定」を選択します。

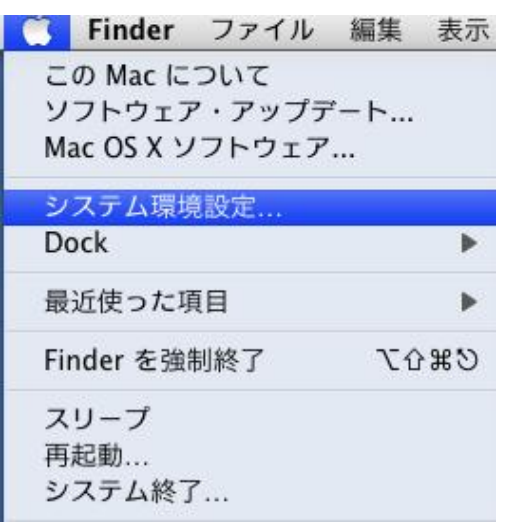

2. 「ネットワーク」アイコンをクリックします。

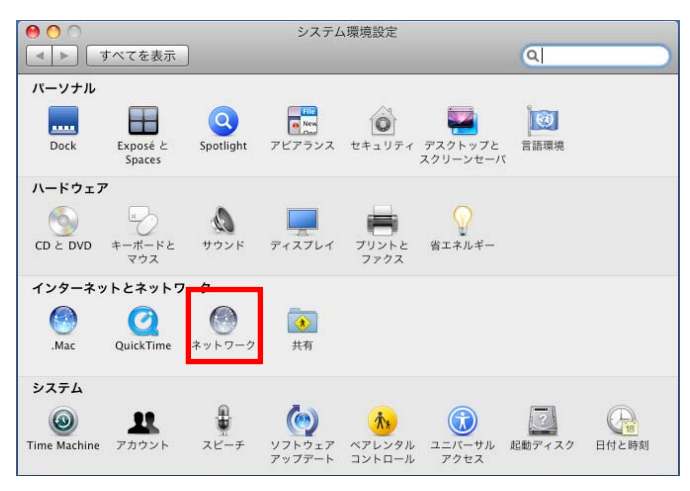

- 3. 「内蔵 Ethernet」を選択し、[詳細]をクリックします。
- 4. 「AppleTalk」タブをクリックし、「AppleTalk を有効にする」チェックボックスを ON にします。

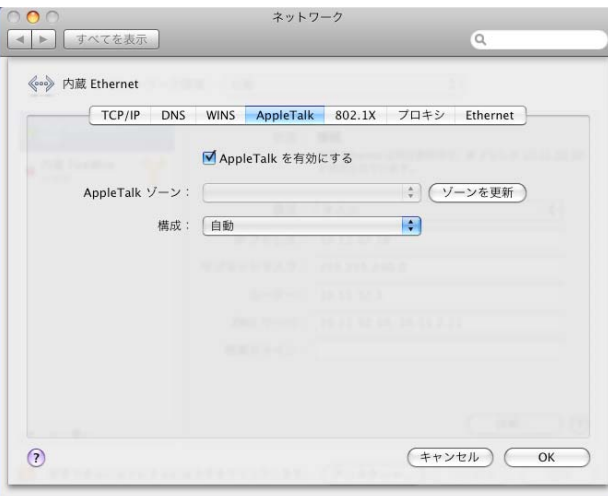

- 5. [OK]をクリックします。
- 6. [適用]ボタンをクリックします。
- 7. 画面左上のクローズボタン[×]をクリックします。 ※ワンポイントアドバイス) 「このサービスには未保存の変更があります」というメッセージが表示されたら[適用]ボタンを クリックします。

- 5. アップルメニューの「システム管理設定」を選択します。
- 6. 「プリントとファクス」を選択します。

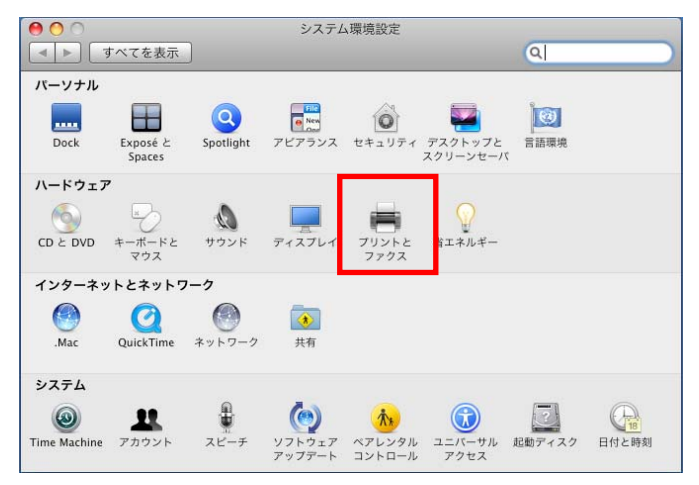

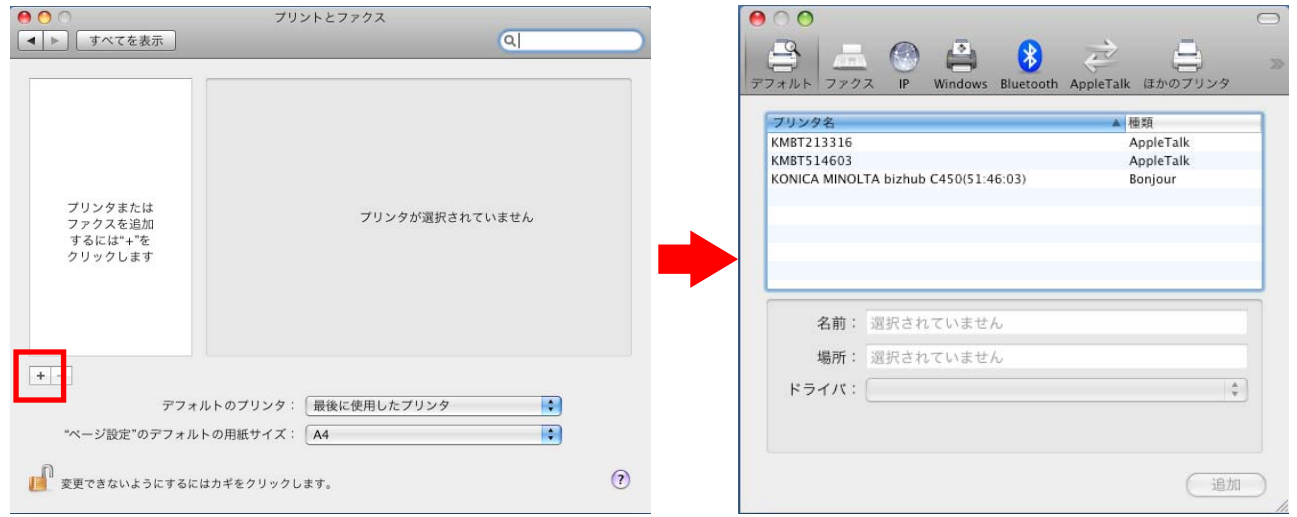

8. 接続されているプリンターが検出されますので、「デフォルト」タブから目的のプリンター名と接続 (AppleTalk)を選択します。

※ワンポイントアドバイス)

「AppleTalk」タブからでも設定が可能で、画面上に検出されたプリンターから目的のプリンター名 を選択します。

8. 画面下の「ドライバ」で「使用するドライバを選択...」を選択し、一覧表から「KONICA MINOLTA 750(もしくは 600) PS(P)」を選択し、[追加]をクリックします。

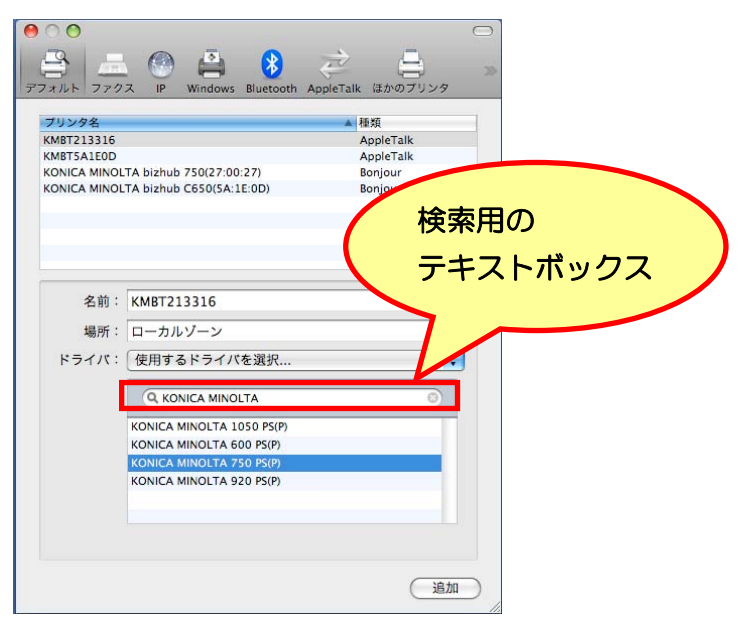

※ワンポイントアドバイス)

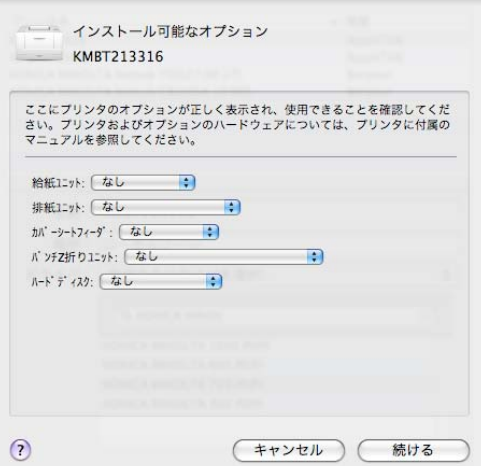

※ワンポイントアドバイス)

オプションは、[プリントとファクス]画面で、該当するプリンター名を選び、「オプションとサプラ イ」-「ドライバ」タブでも同じように設定することができます。

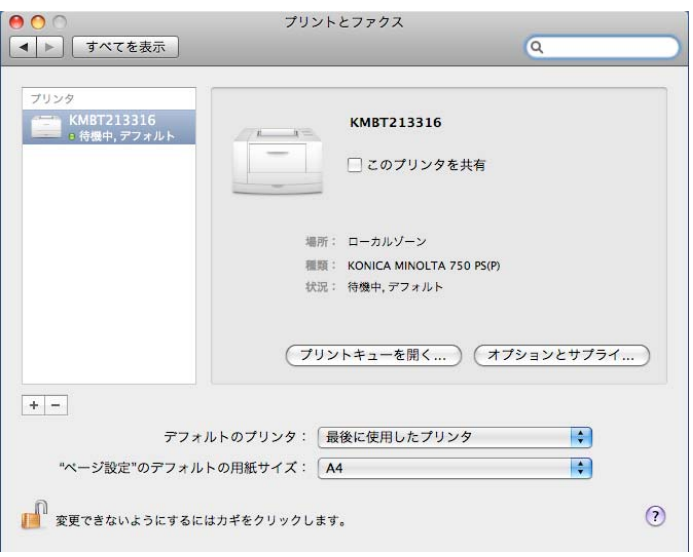

## ■ LPR を設定する

#### 本機の TCP/IP および LPD 設定

LPR 印刷を利用する場合は、本機の「TCP/IP」で IP アドレスが正しく入力されていることを確認して ください。次に「LPD」で LPD を「有効」に設定します。

#### コンピューターの TCP/IP 設定

接続している Macintosh で TCP/IP を設定します。

1. アップルメニューの「システム管理設定」を選択します。

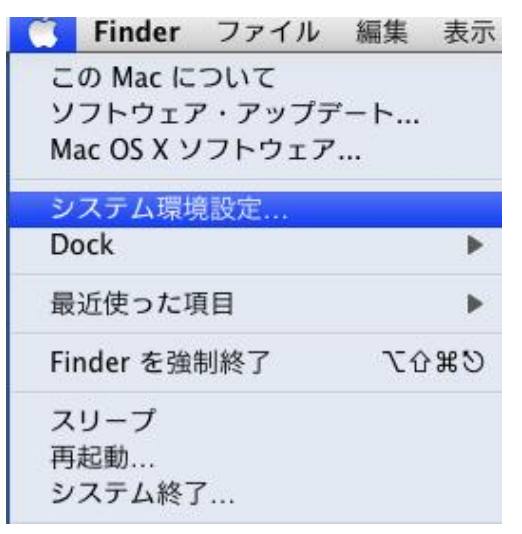

2. 「ネットワーク」アイコンをクリックします。

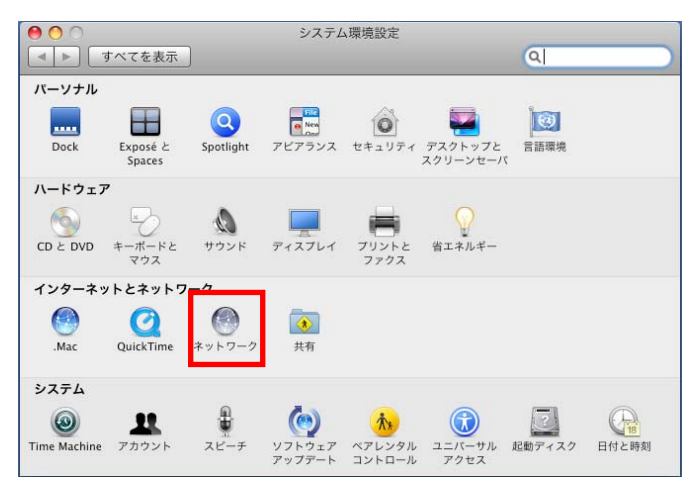

3. 「内蔵 Ethernet」を選択し、該当する「構成」を選択します。構成エリアから使用するコンピュータ ーの IP アドレスの取得方法を選択します。

必要であれば、IP アドレスやサブネットマスクなどを設定します。

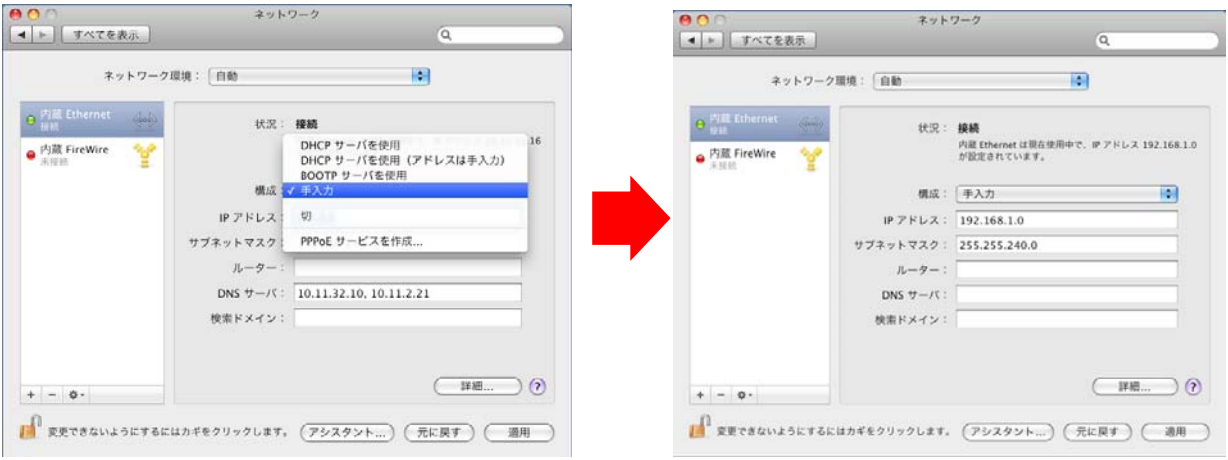

※ワンポイントアドバイス)

[詳細]をクリックし、「TCP/IP」タブからも IP アドレスなどを設定することができます。

- 4. [適用]をクリックします。
- 5. 画面左上のクローズボタン[×]をクリックします。 ※ワンポイントアドバイス) 「このサービスには未保存の変更があります」というメッセージが表示されたら[適用]ボタンをクリ ックします。

- 1. アップルメニューの「システム管理設定」を選択します。
- 2. 「プリントとファクス」を選択します。

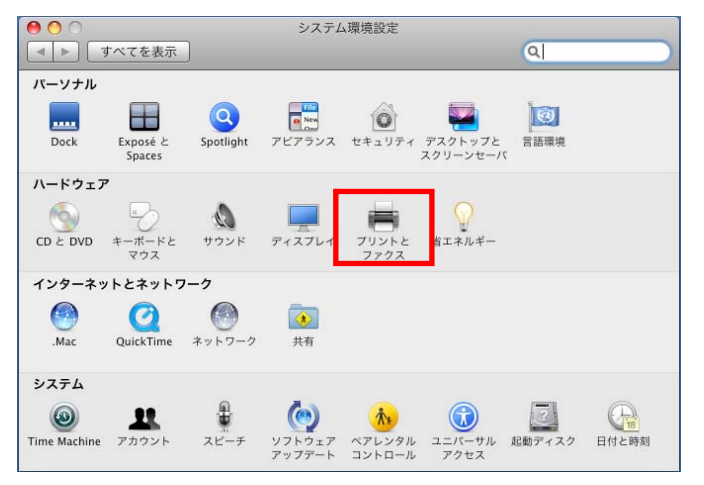

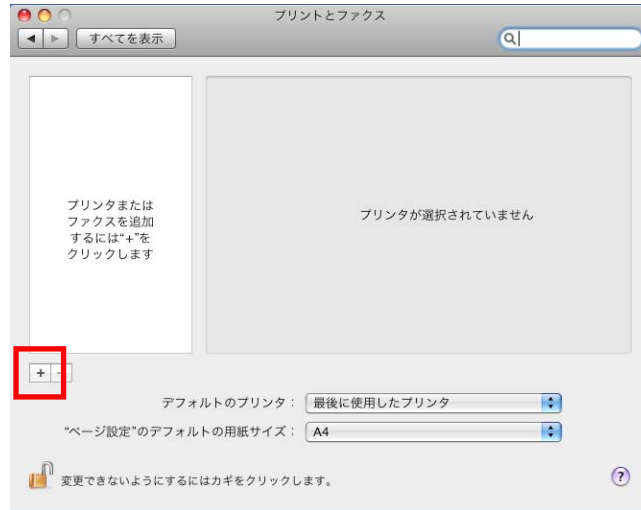

- 4. 「IP」タブをクリックし、「プロトコル」を「LPD(Line Printer Daemon)」に設定します。
- 5. 「アドレス」に出力デバイスの IP アドレスを入力します。
- 6. 画面下の「ドライバ」で「使用するドライバを選択...」(10.6 では「プリンタソフトウェアを選択...」) を選択し、一覧表から「KONICA MINOLTA750(もしくは 600) PS(P)」を選択し、[追加]をクリ ックします。

l,

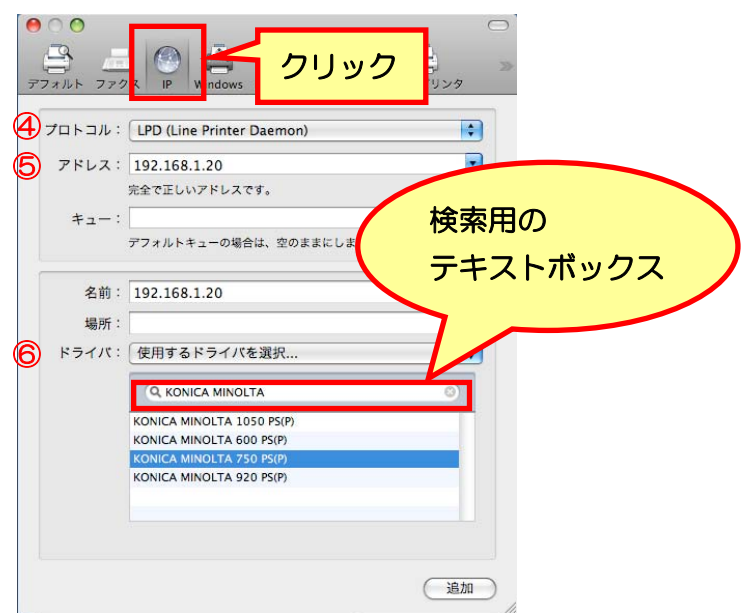

※ワンポイントアドバイス)

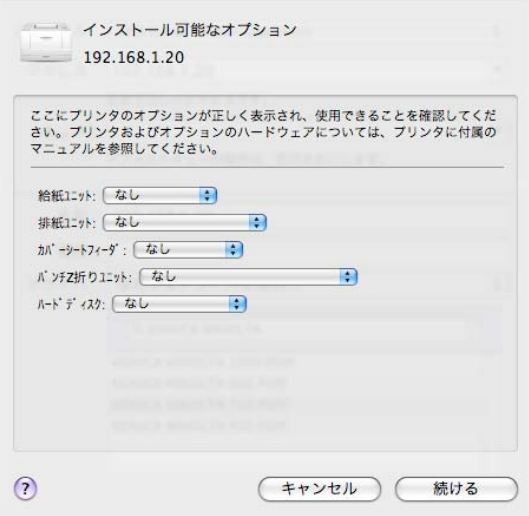

※ワンポイントアドバイス)

オプションは、[プリントとファクス]画面で、該当するプリンター名を選び、「オプションとサプラ イ」-「ドライバ」タブでも同じように設定することができます。

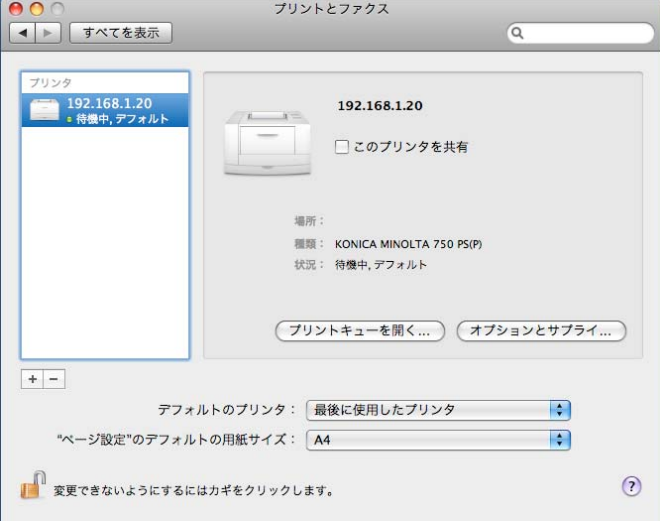

### ■ IPP を設定する

#### 本機の TCP/IP および IPP 設定

IPP 印刷を利用する場合は、本機の「TCP/IP」で IP アドレスが正しく入力されていることを確認してく ださい。次に「IPP」で IPP を「使用する」に設定します。

#### コンピューターの TCP/IP 設定

接続している Macintosh で TCP/IP を設定します。

1. アップルメニューの「システム管理設定」を選択します。

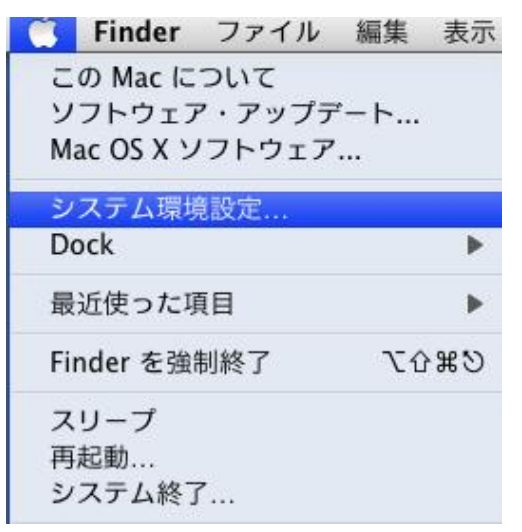

2. 「ネットワーク」アイコンをクリックします。

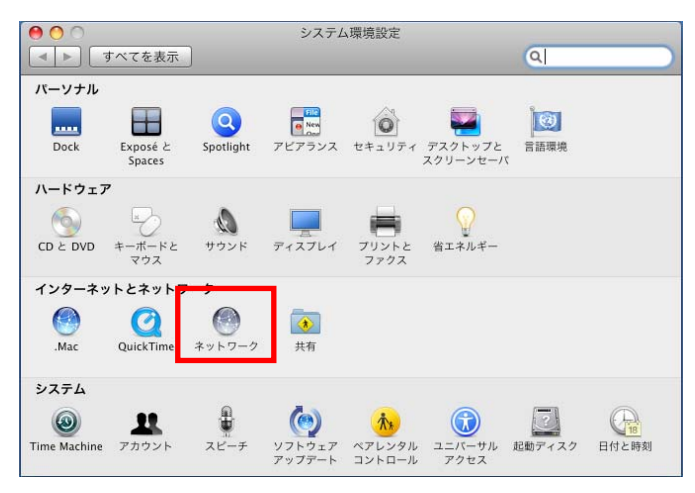

3. 「内蔵 Ethernet」を選択し、該当する「構成」を選択します。構成エリアから使用するコンピュータ ーの IP アドレスの取得方法を選択します。

必要であれば、IP アドレスやサブネットマスクなどを設定します。

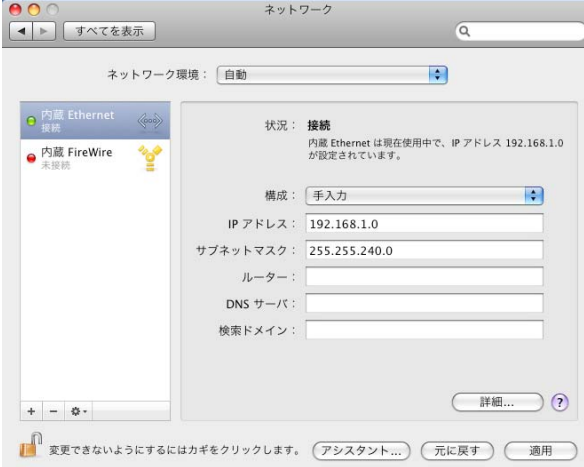

※ワンポイントアドバイス)

[詳細]をクリックし、「TCP/IP」タブからも IP アドレスなどを設定することができます。

- 4. [適用]をクリックします。
- 5. 画面左上のクローズボタン[×]をクリックします。 ※ワンポイントアドバイス) 「このサービスには未保存の変更があります」というメッセージが表示されたら[適用]ボタンをクリ ックします。

- 1. アップルメニューの「システム管理設定」を選択します。
- 2. 「プリントとファクス」を選択します。

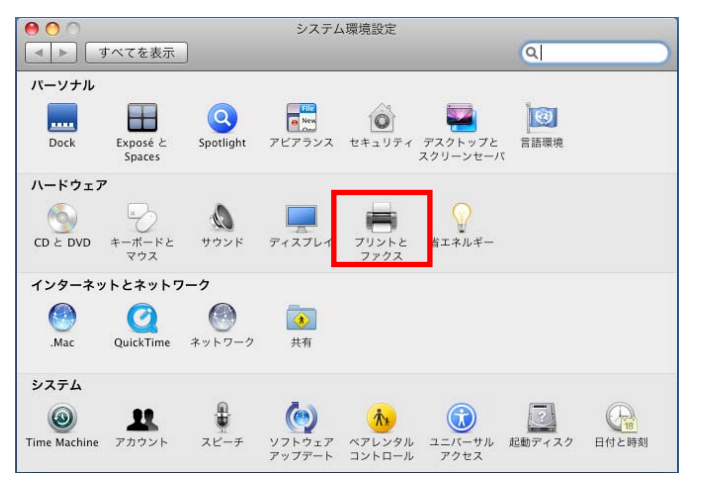

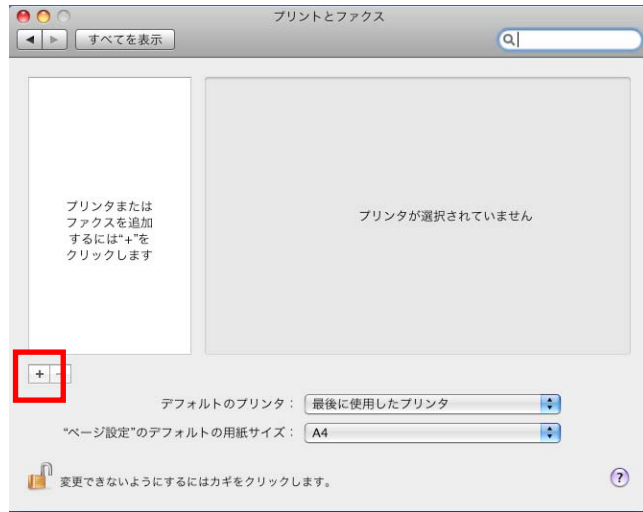

- 4. 「IP」タブをクリックし、「プロトコル」を「IPP(Internet Printing Protocol)」に設定します。
- 5. 「アドレス」に出力デバイスの IP アドレスを入力します。
- 6. 「キュー」に「ipp」と入力します。
- 7. 「ドライバ」で「使用するドライバを選択...」(10.6 では「プリンタソフトウェアを選択...」)を選択し、 一覧表から「KONICA MINOLTA750(もしくは 600) PS(P)」を選択し、[追加]をクリックします。

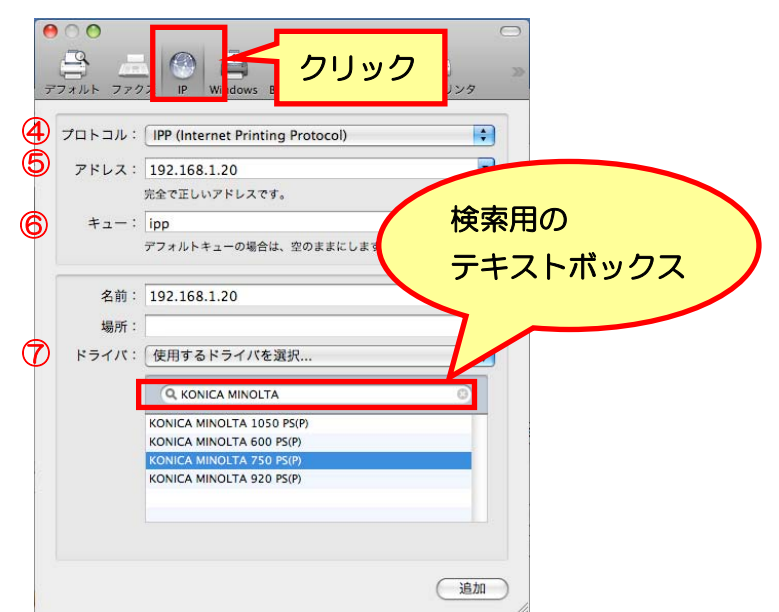

※ワンポイントアドバイス)

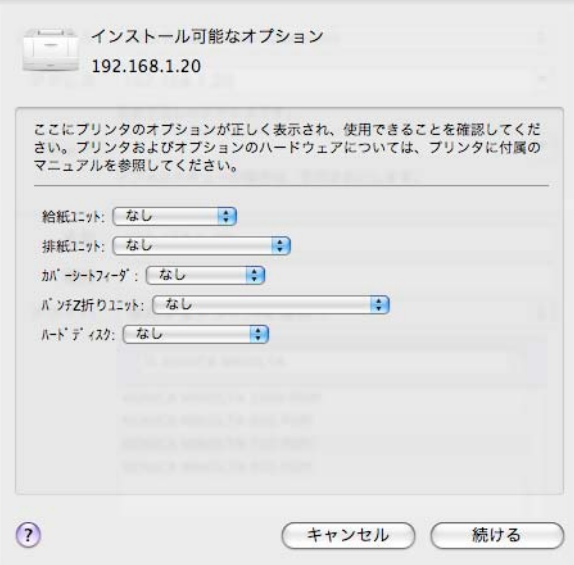

※ワンポイントアドバイス)

オプションは、[プリントとファクス]画面で、該当するプリンター名を選び、「オプションとサプラ イ」-「ドライバ」タブでも同じように設定することができます。

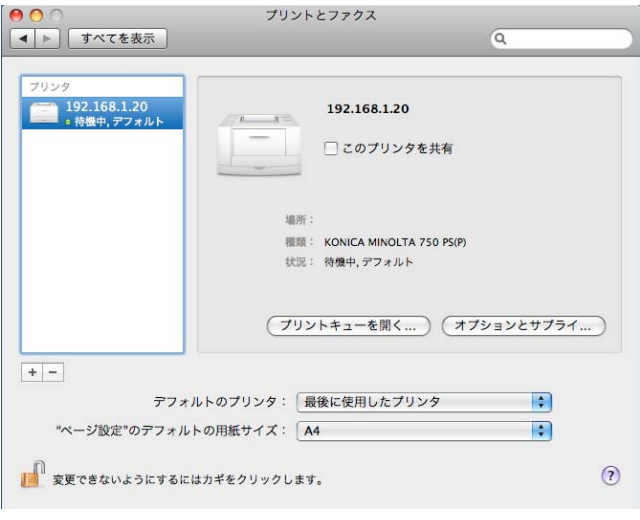

# Mac OS 10.5/10.6 用 アンインストール手順

プリンタードライバのアンインストールは、次の手順で行います。 プリンタードライバをアップデートする時は、必ず下記手順(特に1~5)を行ってください。 アンインストールは、必要な権限を持ったシステム管理者が行うことをお勧めします。

- 1. アップルメニューの「システム管理設定」を選択します。
- 2. 「プリントとファクス」を選択します。
- 3. 削除するプリンター名を選択し、画面左下にある[-]をクリックします。

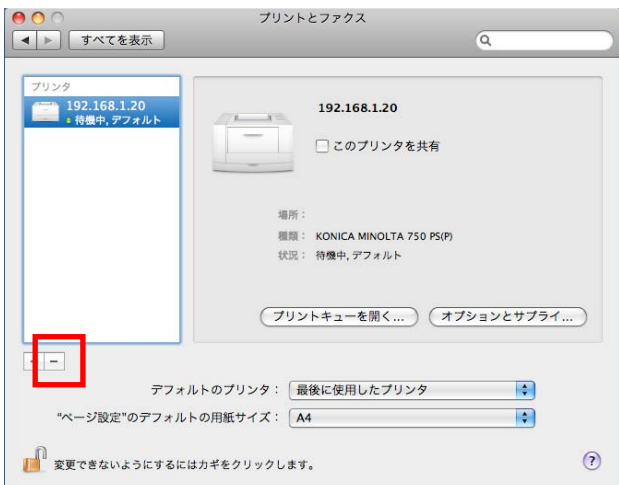

- 4. 確認メッセージが表示されたら、[OK]をクリックします。 選択したプリンターが削除されます。
- 5. 画面左上にある、クローズボタン[×]をクリックし、「プリントとファクス」を閉じます。

手順6以降は、不要なファイルを削除したい方のみご利用ください。行わなくても問題ありません。

- 6. インストールした HDD 内にある、「ライブラリ」-「Printers」-「PPDs」-「Contents」-「Resources」 内にある「KONICAMINOLTA750.gz」と「KONICAMINOLTA600.gz」ファイルを、「ゴミ箱」へ ドラッグします。
- 7. 「ライブラリ」-「Printers」-「KONICAMINOLTA」内にある「750」フォルダを、「ゴミ箱」へドラッグ します。
- 8. 「ライブラリ」-「Receipts」内にある「KONICAMINOLTA\_750\_105.pkg」ファイルを、「ゴミ箱」 へドラッグします。
- 9. コンピューターを再起動します。

以上で、プリンタードライバのアンインストールは完了です。